## **Creating a New Protocol in eCompliance**

- 1. Log onto eCompliance with your credentials a. <https://ecompliance.missouri.edu/login>
- 2. Click on the Animal Care and Use block

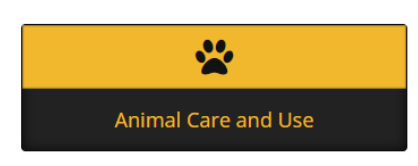

- 3. Click "begin a new ACUC protocol"
- 4. Choose a protocol form
	- a. Note that most protocols will use the standard "ACUC Protocol Form"
- 5. Click "Create ACUC protocol form"
- 6. Fill out the protocol form
	- a. Read each section carefully as questions may have changed
	- b. Clicking "Save & Continue" at the bottom of each section will automatically save your progress
- 7. Adding a species
	- a. Under section 2, Species Selection, click "Add a new segment"
	- b. Choose a species from the drop-down menu
	- c. Fill in the strain, stock or breed
		- i. Press enter after each entry to create separate strain, stocks, or breeds
		- ii. If copying from an old protocol, separate each strain, stock, or breed by a comma
	- d. Enter the age/weight
	- e. Enter in the amount of animals requested in each USDA category
	- f. Click "Save" when finished
	- g. Repeat this step for additional species
- 8. Adding Personnel
	- a. Click "Add a protocol associate"
	- b. Search by last name, choose the correct person and select the appropriate role and check boxes
		- i. Note: if the system appears to be slow or lagging, refresh the page
	- c. Fill in the training & qualifications for each associate
- 9. Additional questions
	- a. Answering "yes" on certain questions will reveal additional text boxes
	- b. Please fill out these additional text boxes with the requested information
- 10. Tables
	- a. Some sections, including test substances, surgical and non-surgical procedures, and hazards will form an easy-to-read table
	- b. If adding more than one item at a time, simply click "Save & Add Another…"
	- c. Once completed, a table will be generated

## **Creating a New Protocol in eCompliance**

- 11. Adding PPE for test substances
	- a. When adding PPE for substances, multiple substances can be listed in the same section so long as all the substances listed use the same PPE
- 12. Attaching Files
	- a. Uploads and attachments can be uploaded on the last page
	- b. Simply drag and drop attachments
- 13. One completed, submit your protocol
	- a. Click "Submit" on the bottom left-hand side
- 14. Incomplete protocol form
	- a. You cannot submit incomplete protocol forms
	- b. If a section is incomplete, the section will be listed after you click "submit"
	- c. Clicking on each section will bring you to the incomplete section in the protocol
- 15. Once complete, click "submit this ACUC protocol form"
- 16. Congratulations! Your protocol has now been submitted for review